## Instruction Déroulement de la première inscription ALPS via connect

1. Veuillez-vous enregistrer sur la plateforme connect et sélectionnez dans le menu  $\rightarrow$ « Collaborateurs » → « Emploi à l'étranger (ALPS) »

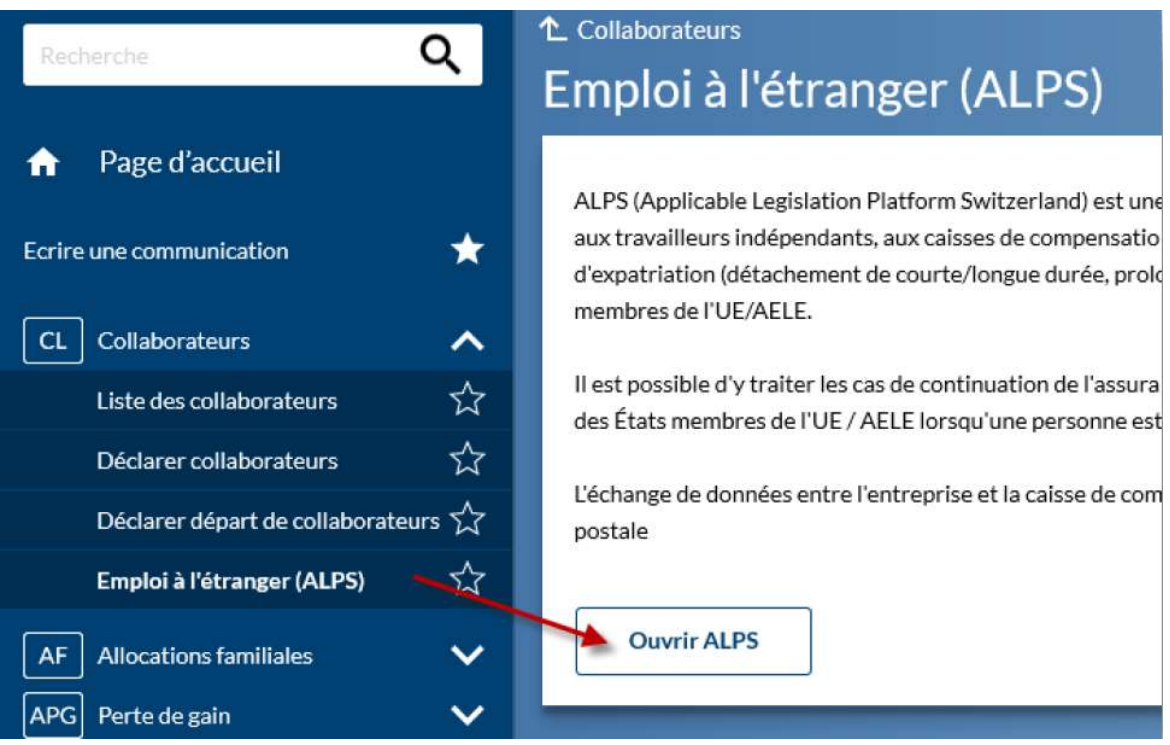

2. Vous serez redirigé à la page « Demande d'accès ». Votre nom et prénom sont déjà saisis. Veuillez accepter les conditions d'utilisations et cliquer sur « Continuer ».

## Demande d'accès

Veuillez remplir tous les champs nécessaires. Pour de plus amples renseignements, veuillez utiliser le champ de commentaires. Lisez et acceptez les conditions d'utilisation. Puis cliquez sur "Continuer".

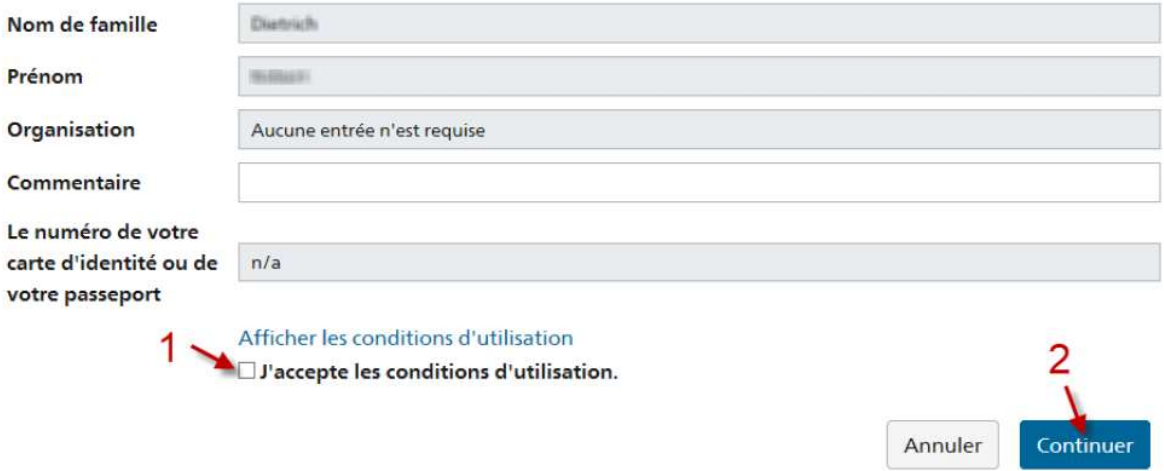

3. La demande a été établie avec succès. Cliquez sur « Retour à l'application ».

## Finalisation de la demande d'accès

Vous avez maintenant accès à l'application souhaitée.

Les nouvelles autorisations d'accès ne sont actives que lorsque vous vous reconnectez à l'application. Avec "Retour à l'application", vous redémarrez le processus de connexion.

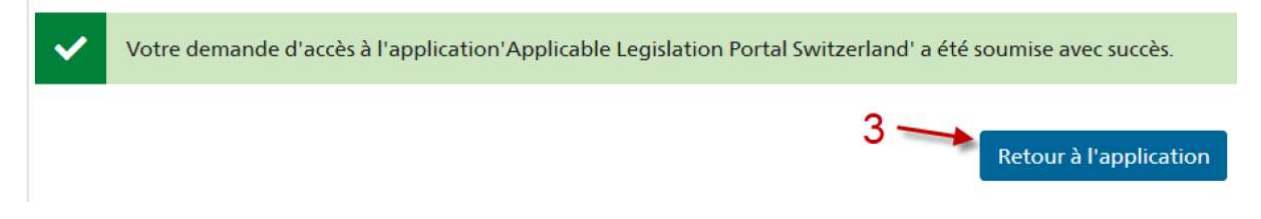

4. Vous avez terminé avec succès la première connexion et vous vous trouvez sur la page d'accueil d'ALPS. Cliquez sur "Transactions" pour accéder au masque de saisie de vos déclarations. L'accès à ALPS est désormais possible sans nouvelle connexion, directement via le connect (points de menu "Collaborateurs" → "Détachements (ALPS)", voir chiffre 1 ci-dessus).de la plateforme connect.

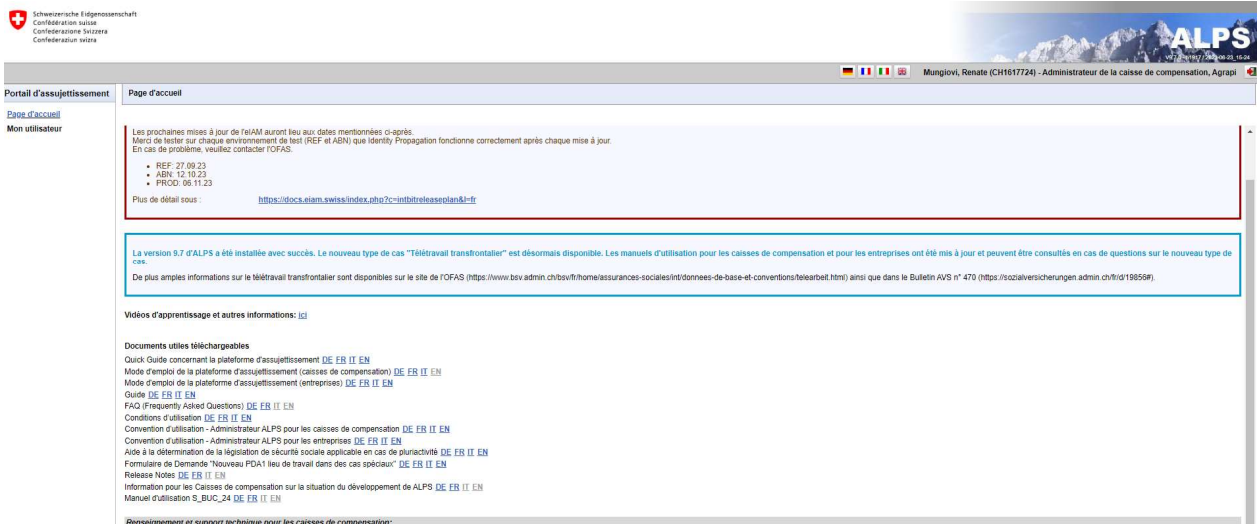